OOO «УЦСБ»

## РУКОВОДСТВО ПОЛЬЗОВАТЕЛЯ

Адаптер интеграции с внешней системой модуля ePlat4m «Управление классификацией объектов защиты. САПУИБ-И»

> Екатеринбург 2021

# **Содержание**

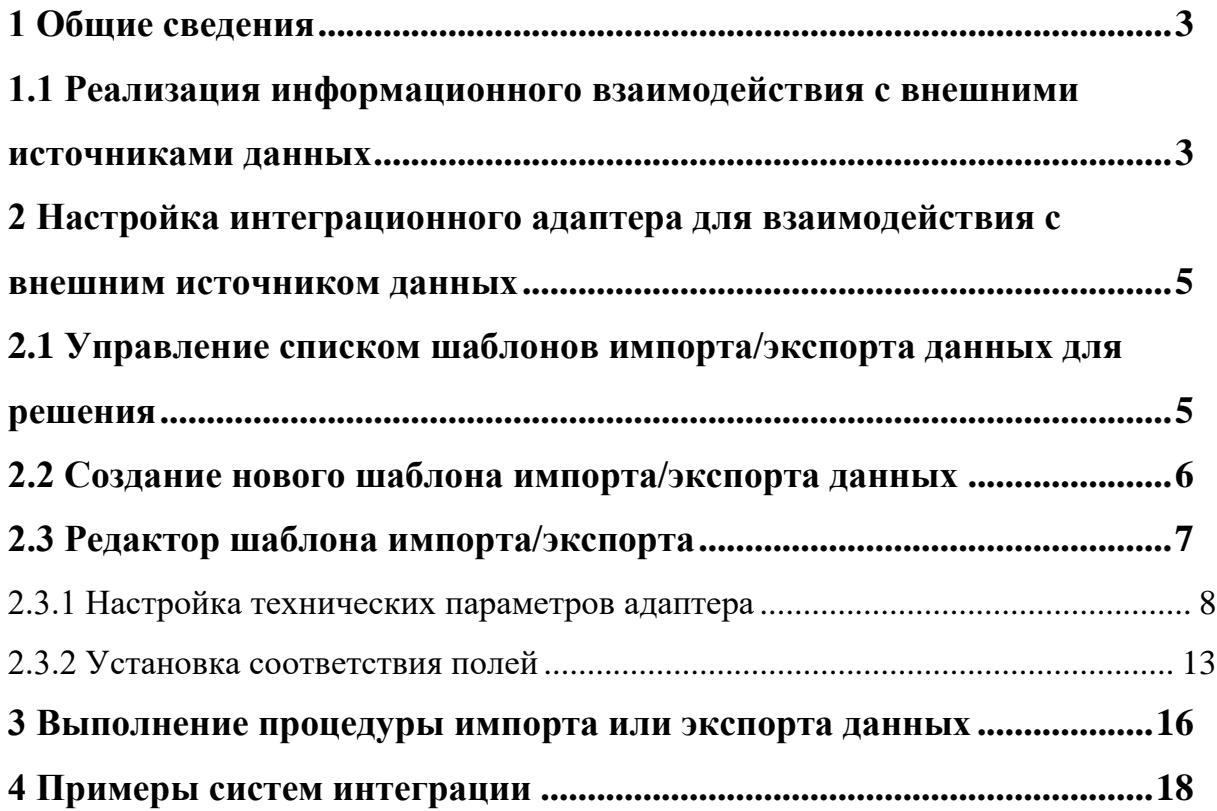

# **1 Общие сведения**

<span id="page-2-0"></span>Адаптер предназначен для обеспечения взаимодействия модуля «Управление классификацией объектов защиты» (далее – УКОЗ) с внешними источниками и получателями данных в части информационного обмена в ходе выполнения определенных бизнес-процессов.

Общая схема работы адаптера представлена на рисунке [\(Рис. 1\)](#page-2-2).

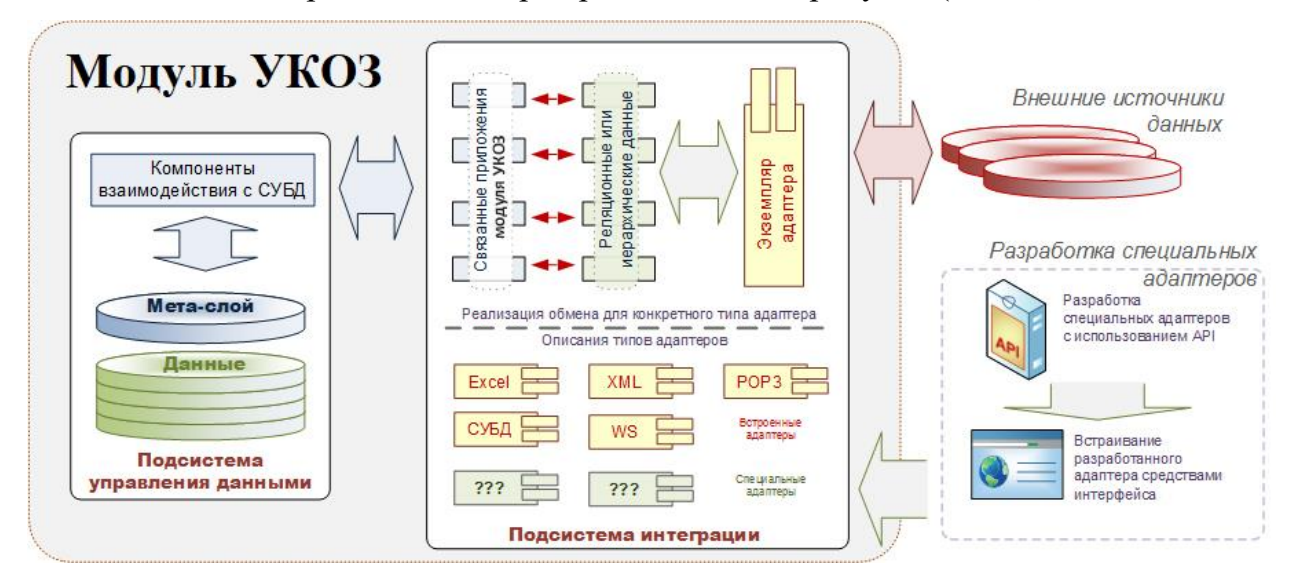

Рис. 1. Функциональная схема адаптера

## <span id="page-2-2"></span><span id="page-2-1"></span>**1.1 Реализация информационного взаимодействия с внешними источниками данных**

Взаимодействие с внешними ИС обеспечивают адаптеры информационного взаимодействия (далее — адаптеры).

Основными задачами адаптеров являются:

- При импорте данных: получение набора данных от внешнего источника согласно определенным для этого адаптера настройкам и представление полученных данных в стандартном виде, достаточном для сохранения этих данных во внутреннем хранилище модуля УКОЗ.
- При экспорте данных: передача данных, извлеченных из внутреннего хранилища модуля УКОЗ, в адрес внешнего получателя согласно определенным для этого адаптера настройкам.

Адаптеры представлены следующими основными видами:

 $1.$ *Встроенные адаптеры* реализуют взаимодействие с внешними источниками данных, которые могут обеспечить информационный обмен одним из перечисленных ниже способов:

- стандартное взаимодействие с СУБД: OLEDB RDBMS, ODBC RDBMS, Oracle OLEDB RDBMS, Npgsql OLEDB RDBMS;
- взаимодействие с использованием Web-сервисов: SOAP Web Service, HTTP REST Service;
- предоставление или получение данных в формате XML;
- предоставление или получение данных в формате Microsoft Excel;
- взаимодействие с использованием протоколов электронной почты POP3/SMTP;
- взаимодействие с LDAP-каталогами;
- предоставление или получение данных в формате CSV.

Встроенные адаптеры предоставляются изначально вместе с модулем, имеют предустановленный набор параметров и полностью подготовлены для организации информационного взаимодействия одним из перечисленных выше способов.

- $2.$ *Специальные адаптеры* разрабатываются при необходимости реализации информационного взаимодействия, которое не может быть выполнено с использованием встроенных адаптеров. Для разработки специальных адаптеров предоставляется специальное API, а также интерфейс встраивания их в модуль, развернутый у заказчика прикладной системы.
- $3.$ *Внутренние адаптеры* предназначены для реализации вертикального информационного взаимодействия.

# <span id="page-4-0"></span>**2 Настройка интеграционного адаптера для взаимодействия с внешним источником данных**

Настройка интеграционного адаптера для взаимодействия с внешним источником данных производится в рамках прикладного модуля. На основе одного интеграционного адаптера можно настроить произвольное количество шаблонов импорта/экспорта данных.

Выбор решения, для которого требуется выполнить настройку шаблонов импорта или экспорта данных, производится из списка решений на странице управления решениями. Переход к странице осуществляется по команде меню «Администрирование»  $\rightarrow$  «Решения». Из списка доступных решений выберите требующее настройки решение и перейдите в редактор решения с помощью пиктограммы  $\vert$ **O**.

## <span id="page-4-1"></span>**2.1 Управление списком шаблонов импорта/экспорта данных для решения**

Управление списком шаблонов импорта/экспорта данных производится в редакторе решения на вкладке «Интеграция» [\(Рис. 2\)](#page-4-2).

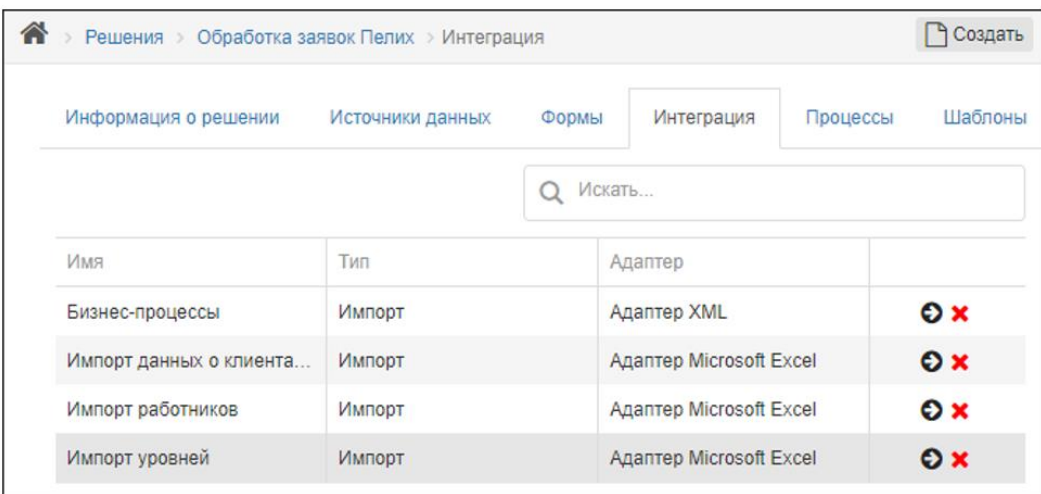

Рис. 2. Список шаблонов импорта/экспорта данных решения

<span id="page-4-2"></span>На вкладке отображается список всех шаблонов импорта/экспорта данных, разработанных для решения. В последнем столбце таблицы расположены следующие пиктограммы:

> – — переход к редактору шаблонов импорта/экспорта данных (см. раздел [2.3.](#page-6-0) [Редактор шаблона импорта/экспорта](#page-6-0));

 $\overline{\bullet}$  — удаление шаблона импорта/экспорта данных из решения.

В верхней части страницы расположена навигационная панель. В левой ее части отображается путь к странице. В правой части расположена кнопка для добавления нового шаблона импорта/экспорта данных.

## **2.2 Создание нового шаблона импорта/экспорта данных**

<span id="page-5-0"></span>Для создания нового шаблона интеграционного процесса (импорта или экспорта данных):

> $1.$ На вкладке «Интеграция» редактора решения в навигационной панели нажмите на кнопку «Создать». Откроется всплывающее окно «Создание интеграции» [\(Рис. 3\)](#page-5-1).

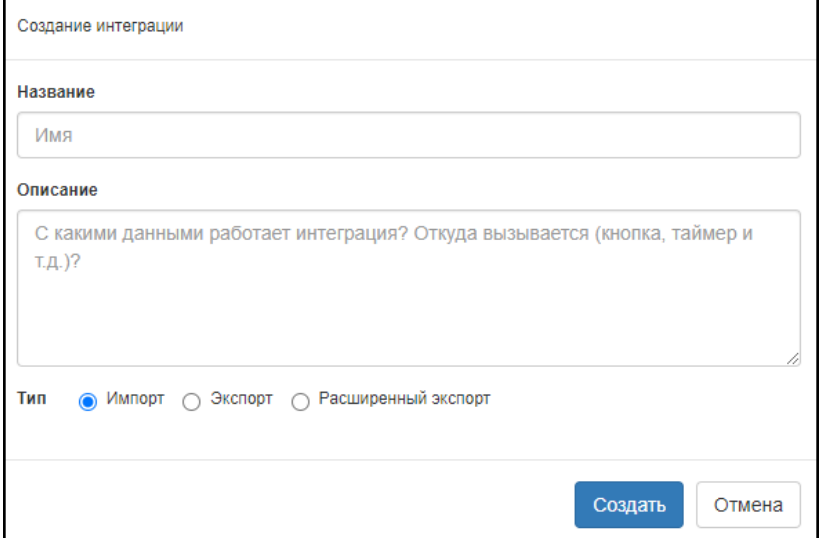

Рис. 3. Создание шаблона интеграционного процесса

- <span id="page-5-1"></span> $2.$ В поле «Название» введите уникальное в рамках прикладного модуля название шаблона.
- $3.$ В поле «Описание» введите описание шаблона. Данное описание будет использовано в автоматически формирующейся документации по прикладному модулю.
- $4.$ В группе «Тип» выберите тип интеграционного процесса: *Импорт*, *Экспорт или Расширенный экспорт*.
- 5. Нажмите на кнопку «Создать». Шаблон интеграционного процесса будет создан, для данного шаблона откроется окно редактора шаблона импорта/экспорта (см. ниже).

## **2.3 Редактор шаблона импорта/экспорта**

<span id="page-6-0"></span>Для перехода к странице редактора шаблона импорта/экспорта [\(Рис. 4\)](#page-6-1) в редакторе решения на вкладке «Интеграция» воспользуйтесь пиктограммой  $\Box$  в строке шаблона, который необходимо редактировать.

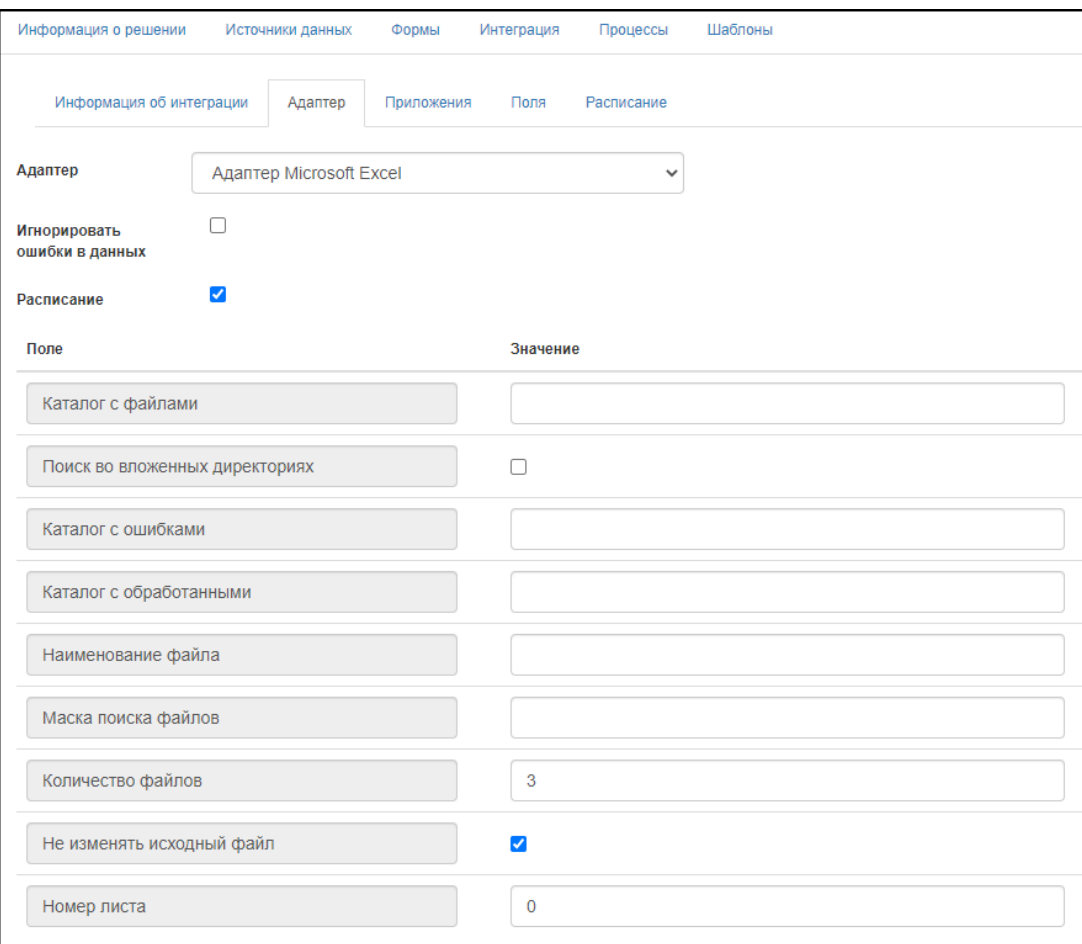

Рис. 4. Редактор шаблона импорта/экспорта

<span id="page-6-1"></span>Редактор шаблона импорта/экспорта содержит следующие вкладки:

- «Информация об интеграции». Редактирование общей информации о шаблоне: название и описание;
- «Адаптер». Настройка технических параметров адаптера (см. раздел [2.3.1. Настройка технических параметров адаптера\)](#page-7-0);
- «Приложения» (вкладка отображается только для типов «Импорт» и «Расширенный экспорт»). Определение набора связанных приложений, в которые будет осуществляться загрузка внешних данных или из которых будет осуществляться выгрузка данных;
- «Табличный источник данных» (вкладка отображается только для типа «Экспорт»). Определение источника данных из которого будет осуществляться выгрузка данных;
- «Поля». Установка соответствия между внутренним набором полей приложений и списком полей во внешней структуре, предоставляемой адаптером (см. раздел [2.3.2. Установка соответствия полей\)](#page-12-0);
- «Расписание». Настройка автоматического выполнения импорта или экспорта по расписанию. Вкладка доступна, если установлен флаг «Расписание» на вкладке «Адаптер».

При создании нового шаблона окно редактора открывается автоматически после ввода основных параметров шаблона: названия, описания и типа. Для нового шаблона редактор содержит две вкладки: «Информация об интеграции» и «Адаптер» [\(Рис. 5\)](#page-7-1).

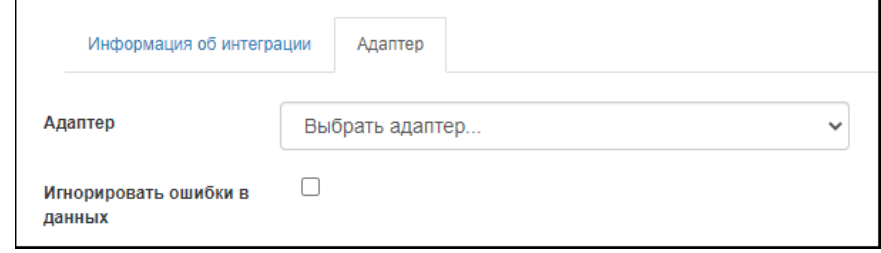

<span id="page-7-1"></span>Рис. 5. Редактор шаблона импорта/экспорта для нового шаблона Для получения доступа к остальным вкладкам редактора:

- $1.$ В раскрывающемся списке «Адаптер» выберите адаптер, при помощи которого будет производиться взаимодействие с внешними источниками данных. Откроется область настройки технических параметров адаптера (см. [Рис. 4\)](#page-6-1).
- $2.$ Заполните необходимые поля настройки адаптера.
- $3<sub>1</sub>$ При необходимости установите флаг «Игнорировать ошибки в данных».
- 4. Нажмите на кнопку «Сохранить и проверить соединение» для проверки правильности введенных настроек и последующего сохранения данных, или на кнопку «Сохранить». Введенные настройки будут сохранены, откроется доступ к остальным вкладкам редактора шаблона импорта/экспорта.

#### **2.3.1 Настройка технических параметров адаптера**

<span id="page-7-0"></span>Настройка технических параметров адаптера производится на вкладке «Адаптер» редактора шаблона импорта/экспорта (см. [Рис. 4\)](#page-6-1).

Набор технических параметров специфичен для конкретного адаптера и определяется разработчиком при создании этого адаптера. Например, могут настраиваться сетевой адрес источника данных, идентификационная информация и пр.

Существует две схемы работы интеграционного процесса: ручное взаимодействие, при котором инициация интеграционного процесса производится пользователем, и автоматическое взаимодействие, при котором интеграционный процесс запускается автоматически по заданному расписанию.

В случае, если требуется использование адаптера в автоматическом режиме, необходимо установить флаг «Расписание». Порядок работы адаптера настраивается в появившейся при установке флага вкладке «Расписание». Флаг «Расписание» не отображается на вкладке «Адаптер» для нового шаблона импорта/экспорта до первого сохранения настроек адаптера.

### *2.3.1.1 Настройка технических параметров адаптеров для взаимодействия с СУБД*

В модуле УКОЗ реализованы следующие адаптеры для обеспечения стандартного взаимодействия с СУБД:

- Адаптер ODBC RDBMS;
- Адаптер OLEDB RDBMS;
- Адаптер Oracle OLEDB RDBMS;
- Адаптер Npgsql OLEDB RDBMS.

При выборе из раскрывающегося списка «Адаптер» одного из этих адаптеров ниже появятся дополнительные поля для ввода необходимых настроек [\(Рис. 6. Настройка](#page-8-0)  адаптера [для взаимодействия с СУБД\)](#page-8-0).

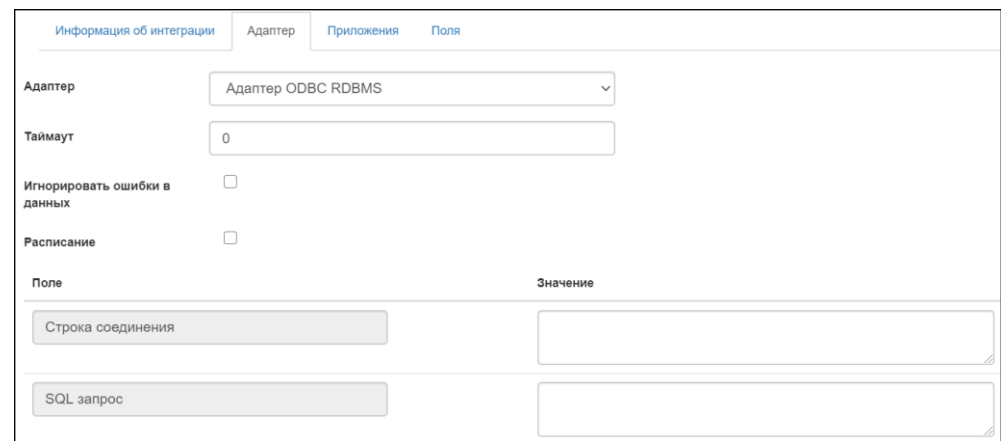

Рис. 6. Настройка адаптера для взаимодействия с СУБД

<span id="page-8-0"></span>Для настройки адаптера произведите следующие действия:

- $\mathbf{1}$ . В поле «Таймаут» укажите таймаут ожидания выполнения операции в секундах. Значение «0» означает бесконечный таймаут.
- $2.$ В поле «Строка соединения» укажите строку соединения, из которой необходимо выполнить импорт (в которую необходимо выполнить

экспорт). При сохранении настроек произойдет шифрование значения данного поля.

- $3.$ В поле «SQL запрос» укажите шаблон, по которому осуществляется выборка данных для импорта/экспорта. Для экспорта в таблице должны быть перечислены колонки, в качестве параметров должны быть указаны значения полей, настроенные на вкладке «Поля».
- $4.$ При необходимости нажмите на кнопку «Добавить параметр», введите имя и значение нового параметра.
- $5<sub>1</sub>$ При необходимости повторите шаг 4 необходимое количество раз.

### *2.3.1.2 Настройка технических параметров адаптеров для взаимодействия с файловыми источниками*

В модуле реализованы следующие адаптеры для взаимодействия с файловыми источниками:

- Адаптер XML;
- Адаптер CSV;
- Адаптер Microsoft Excel.

При выборе из раскрывающегося списка «Адаптер» одного из этих адаптеров ниже появятся дополнительные поля для ввода необходимых настроек. На рисунке ниже ([Рис.](#page-9-0) 7) показаны поля, доступные для настройки каждого из этих адаптеров. У каждого из адаптеров также есть дополнительные уникальные для настройки поля.

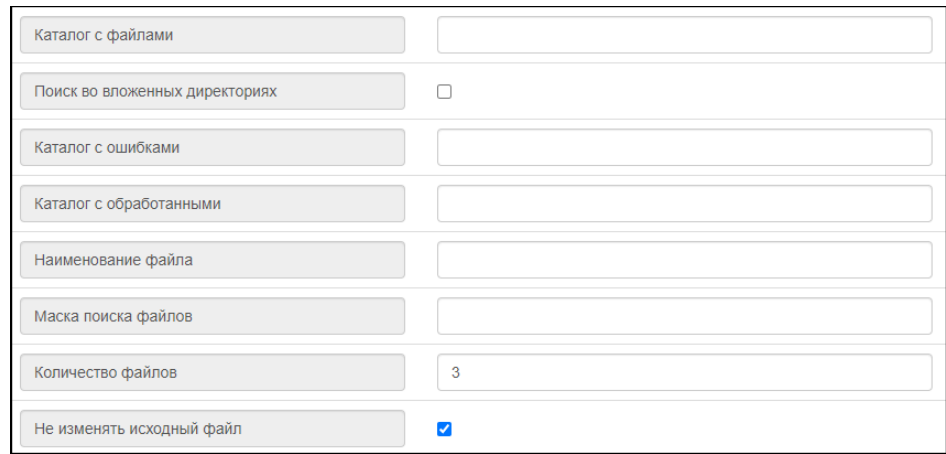

<span id="page-9-0"></span>Рис. 7. Настройки адаптеров для взаимодействия с файловыми источниками

Для настройки адаптера произведите следующие действия:

 $1.$ В поле «Каталог с файлами» укажите путь к папке, в которой находятся необходимые для импорта/экспорта файлы.

- $2.$ В поле «Поиск во вложенных директориях» установите флаг, при необходимости осуществить поиск во вложенных директориях.
- $3<sup>1</sup>$ В поле «Каталог с ошибками» укажите путь к папке, в которой будут храниться файлы с логами об ошибках импорта/экспорта.
- $4.$ В поле «Каталог с обработанными» укажите путь к папке, в которой будут храниться обработанные файлы.

*Примечание: для того чтобы импорт мог обратиться к нужной папке, этот каталог должен находиться на том же сервере, где размещен модуль.*

- 5. В поле «Наименование файла» укажите наименование файла, если в каталоге, кроме загруженного, находятся другие файлы.
- $6.$ В поле «Маска поиска файлов» укажите «\*.xml» для Адаптера «XML», «\*.csv» для Адаптера «CSV», «\*.xlsx» для адаптера «MS Excel».
- $7.$ В поле «Количество файлов» укажите количество файлов для считывания за одну процедуру импорта/экспорта. При установленном значении «0» будут считаны все найденные файлы.
- 8. В поле «Не изменять исходный файл» установите флаг, если необходимо, чтобы данных файл остался в исходном каталоге без перемещения и переименования.
- 9. В поле «XSLT» (доступно только для адаптера «XML») при необходимости загрузите файл XSLT-преобразования. Полученный ответ с помощью данного преобразования можно привести в необходимый вид для дальнейшего маппинга в приложения.
- В поле «Разрешить использование document()» (доступно только для адаптера «XML») установите флаг при необходимости поддержки XSLTфункции document().
- В поле «Разделитель» (доступно только для адаптера «CSV») при необходимости измените символ, который будет являться разделителем.
- В поле «Кодировка» (доступно только для адаптера «CSV») при необходимости измените тип кодировки текста в «CSV».
- В поле «Номер листа» (доступно только для адаптера «Microsoft Excel») укажите номер листа импорт/экспорт которого необходимо совершить.

### *2.3.1.3 Настройка технических параметров адаптера для предоставления/получения данных «Адаптер HTTP REST Service»*

При выборе из раскрывающегося списка «Адаптер» значения «Адаптер HTTP REST Service» ниже появятся дополнительные поля для ввода необходимых настроек. На рисунке ниже [\(Рис. 8\)](#page-11-0) показаны поля, доступные для настройки импорта данного адаптера. Некоторые настройки адаптера «HTTP REST Service», которые доступны для типа «Импорт» не доступны для типа «Экспорт».

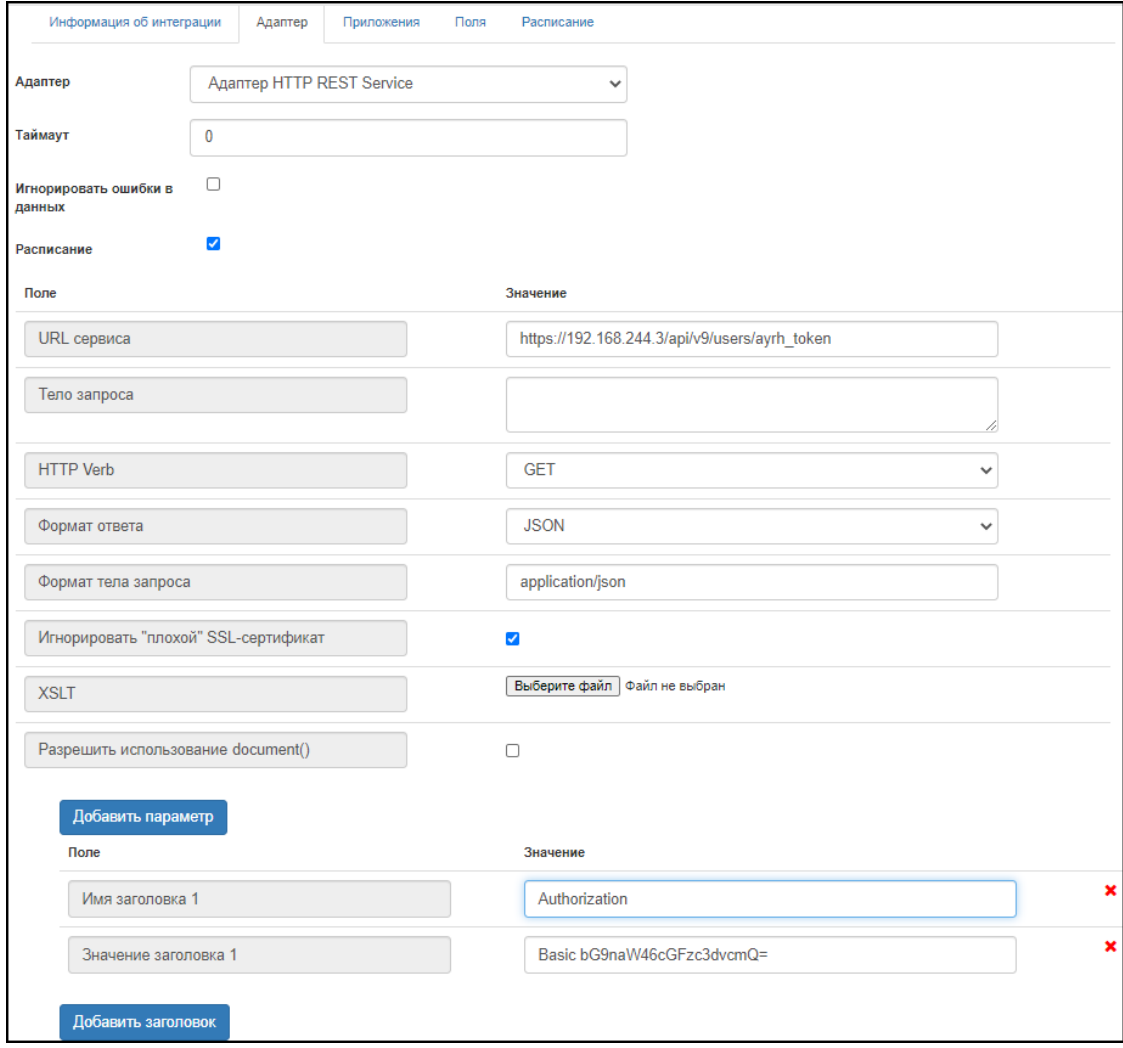

Рис. 8. Настройки адаптера «Адаптер HTTP REST Service»

<span id="page-11-0"></span>Для настройки адаптера произведите следующие действия:

- $1.$ В поле «Таймаут» (поле доступно только для адаптера «HTTP REST Service» типа «Импорт») укажите таймаут ожидания выполнения операции в секундах. Значение «0» означает бесконечный таймаут.
- $2.$ В поле «URL сервиса» укажите адрес сервиса с параметрами, к которому обращается импорт/экспорт.
- $3.$ В поле «Тело запроса» (поле доступно только для адаптера «HTTP REST Service» типа «Импорт») при необходимости заполните запрос к сервису.

В запросе могут передаваться параметры, которые заполняются в полях ниже. Параметр используется в методах типа «POST».

- $\overline{4}$ В поле «HTTP Verb» (поле доступно только для адаптера «HTTP REST Service» типа «Импорт») при необходимости измените метод запроса.
- 5. В поле «Формат ответа» (поле доступно только для адаптера «HTTP REST Service» типа «Импорт») при необходимости измените формат ответа.
- 6. В поле «Формат тела запроса» (поле доступно только для адаптера «HTTP REST Service» типа «Импорт») укажите формат тела запроса.
- $7.$ В поле «Игнорировать "плохой" SSL-сертификат» установите флаг при необходимости игнорировать невалидный SSL-сертификат при соединении с источником данных.
- 8. В поле «XSLT» (поле доступно только для адаптера «HTTP REST Service» типа «Импорт») при необходимости загрузите файл XSLTпреобразования в случае ответов в формате XML. Если файл с XSLT не будет найден, то XSLT не применяется.
- 9. В поле «Разрешить использовать document()» (поле доступно только для адаптера «HTTP REST Service» типа «Импорт») установите флаг при необходимости поддержки XSLT-функции document().
- При необходимости нажмите на кнопку «Добавить параметр», введите имя и значение параметра.
- $11.$ При необходимости повторите шаг 10 необходимое количество раз.
- 12. При необходимости нажмите на кнопку «Добавить заголовок», введите имя заголовка «Authorization», введите значение заголовка, указав его тип и токен через пробел (например: «Basic bG9naW46cGFzc3dvcmQ=»).
- При необходимости повторите шаг 12 необходимое количество раз.

<span id="page-12-0"></span>*Примечание: в настройке адаптера «HTTP REST Service» типа «Расширенный экспорт» возможно полей типа «Бинарное» в качестве параметров.*

### **2.3.2 Установка соответствия полей**

### *2.3.2.1 Примеры настройки и работы с адаптером «Адаптер API REST Service»*

*Пример настройки импорта по внешнему REST адаптеру*

В приложении «Организация» есть поля «Наименование» (текст) и «Сотрудники» (связь). В приложении «Сотрудники» есть текстовые поля «ФИО» и «Должность». В этом случае маппинг должен выглядеть следующим образом:

- поле «Наименование» соответствует значению «Root.Organization.Name»;
- поле «ФИО» соответствует значению «Root.Organization.Person.FullName»;
- поле «Должность» соответствует значению «Root.Organization.Person.Position».

В структуре JSON автоматически определится группирующий элемент для полей основного приложения («Organization»), а также группирующий элемент для полей связанного приложения «Сотрудники» («Person»).

*Рекомендация: в качестве значений параметров, определяемых при маппинге полей, рекомендуется использовать латинские наименования.*

Сохраните настроенный адаптер с помощью кнопки «Сохранить» в навигационной панели.

При сохранении адаптера автоматически формируется целевой запрос на основании настроенной иерархии приложений, а также на основании настроенных значений в маппинге полей.

Предположим, определена следующая структура для информационного обмена:

- Приложение 1 (Поле 1.1, Поле 1.2).
- Приложение 2 (Поле 2.1).
- Приложение 3 (Поле 3.1, Поле 3.2).

Структура JSON целевого запроса на основании иерархии приложений в этом случае будет выглядеть так:

*{«Приложение 1.Поле 1.1» : «значение», «Приложение 1.Поле 1.2» : «значение», «Приложение 1.Поле 1.3» :* 

*{«Приложение 2.Поле 2.1» : «значение», «Приложение 2.Поле 2.2» :* 

*{«Приложение 3.Поле 3.1» : «значение», «Приложение 3.Поле 3.2» : «значение»} }*

*}*.

Для указанного выше примера с организациями и сотрудниками структура JSON с учетом настроенного маппинга полей будет выглядеть следующим образом:

*{«Organization»: {«Name» : «ООО Ромашка», «Person» : {«FullName» : «Иванов Иван Иванович», «Position» : «Директор»} }}*.

# <span id="page-15-0"></span>**3 Выполнение процедуры импорта или экспорта данных**

Выполнение процедуры импорта или экспорта данных (согласно определенному ранее интеграционному процессу) может выполняться в автоматическом режиме или «вручную» при выполнении определенных действий пользователя.

Автоматическая процедура импорта или экспорта будет выполняться согласно заданным параметрам без необходимости выполнения дополнительных действий пользователем прикладной системы (решения).

Запуск интеграции вручную осуществляется из бокового меню модуля. После выполнения процедуры создания шаблона интеграционного процесса в меню администратора в решении, в рамках которого создан шаблон, появится раздел «Интеграция» [\(Рис. 9\)](#page-15-1).

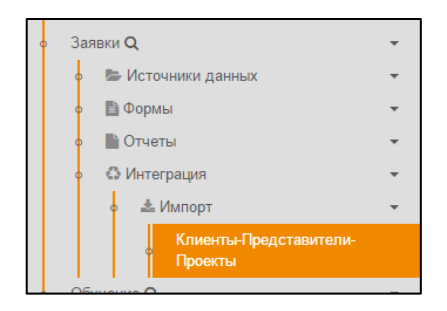

Рис. 9. Запуск процедуры импорта или экспорта

<span id="page-15-1"></span>Для запуска интеграции:

- 1. В левом меню выберите решение, интеграционный процесс для которого необходимо запустить.
- $2.$ В разделе «Интеграция» выберите интеграционный процесс. Откроется всплывающее окно «Запуск интеграции» [\(Рис. 10\)](#page-15-2).

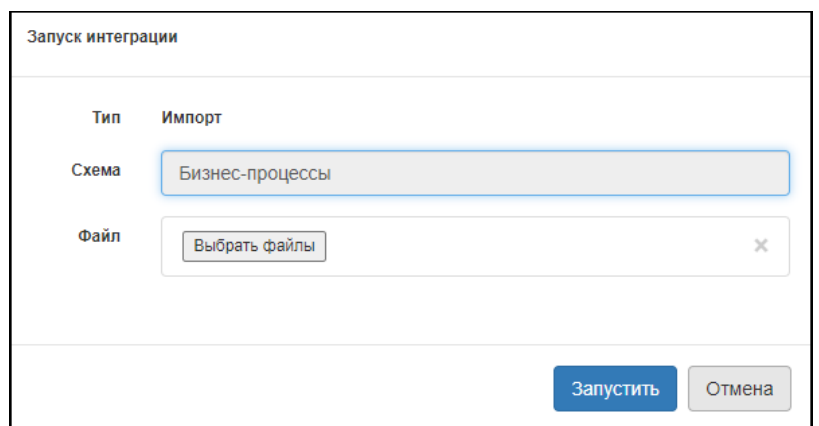

Рис. 10. Выбор файла для загрузки из локальных ресурсов

<span id="page-15-2"></span> $3.$ Для выбора файла или файлов для импорта/экспорта нажмите на кнопку «Выбрать файлы». Откроется стандартный диалог операционной системы для выбора пути и имени файла. Выберите файл (или файлы), содержащий данные для импорта, либо файл (файлы), куда будут экспортированы дынные. В поле отобразится количество выбранных файлов.

 $\overline{4}$ . Нажмите на кнопку «Запустить». Процесс интеграции будет запущен.

# **4 Примеры систем интеграции**

<span id="page-17-0"></span>Адаптер интеграции с внешней системой модуля ePlat4m «Управление классификацией объектов защиты. САПУИБ-И» поддерживает интеграцию со следующими смежными системами интеграции:

- 10-strike;
- Active Directory;
- Efros CI;
- HP SIM;
- Kaspersky;
- SCCM;
- SDI;
- и др.